## OBDII Interface Communication Problems

If you are having problems communicating with the WinFlash OBDII program communicating with your OBDII Interface, please check the following:

1. Unplug the OBDII Interface from your PC and reboot your PC.

2. Once Windows is back up and running plug your OBDII Interface into a USB port on your PC. Then connect the OBDII interface cable into the ALDL connector in the vehicle. Verify that the small right light next to the USB connector on the OBDII Interface box is flashing If you get the Windows 'Found new hardware' message and Windows asks to search for a compatible driver then the drivers did not install correctly and you should repeat the driver installation process.

3. Once the USB drivers are installed, right-click on the Windows 'Start' button and then select 'Device Manager' from the pop-up menu.

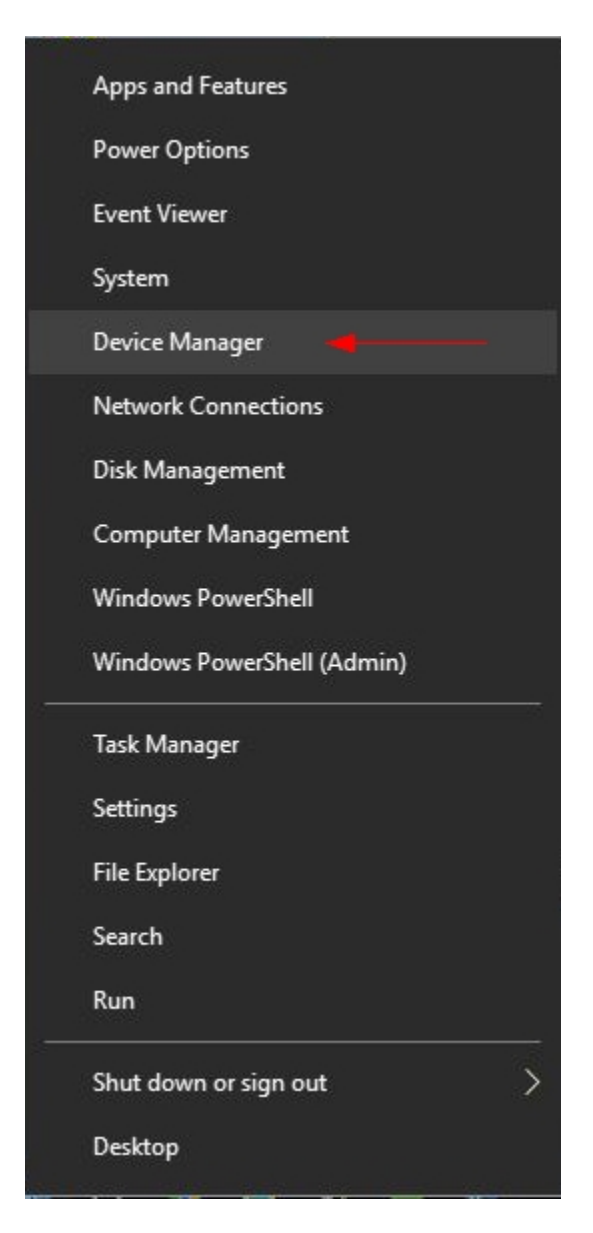

4. Click on the arrow to the left of 'Mice and other pointing devices' to expand this section and verify there is no 'Microsoft Serial Ball Point' item listed. If there is right click on this item and select 'Disable' from the pop-up menu.

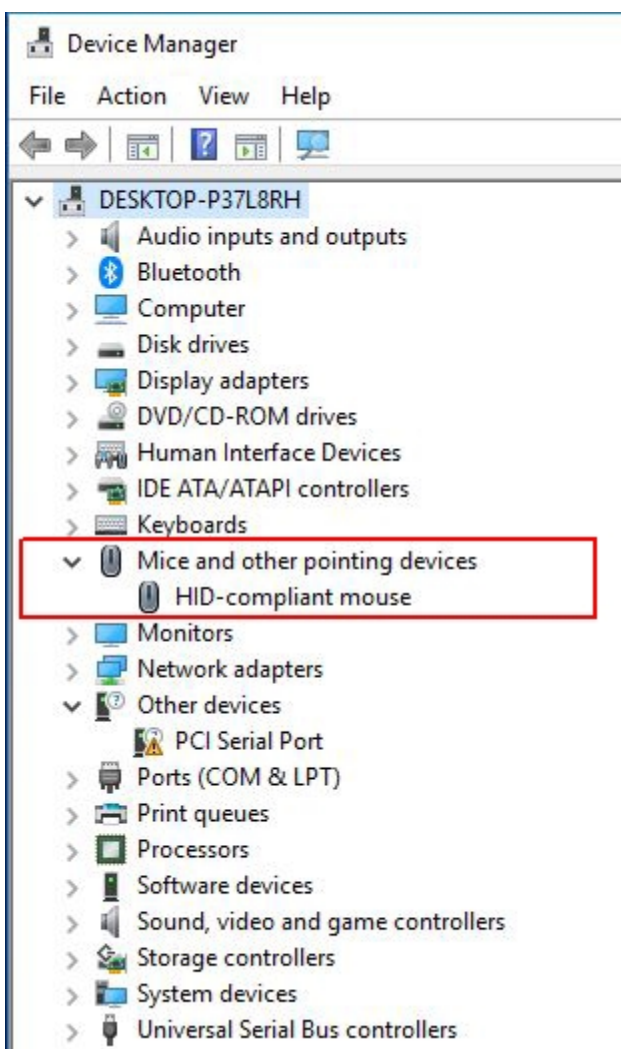

5. Click on the arrow to the left of 'Ports (COM and LPT) to expand this section and verify that there is at least one USB Serial Port listed there. Unplug the OBDII Interface from the PC and the COM port assigned to the OBDII Interface should go away and then reappear when you plug the interface back in.

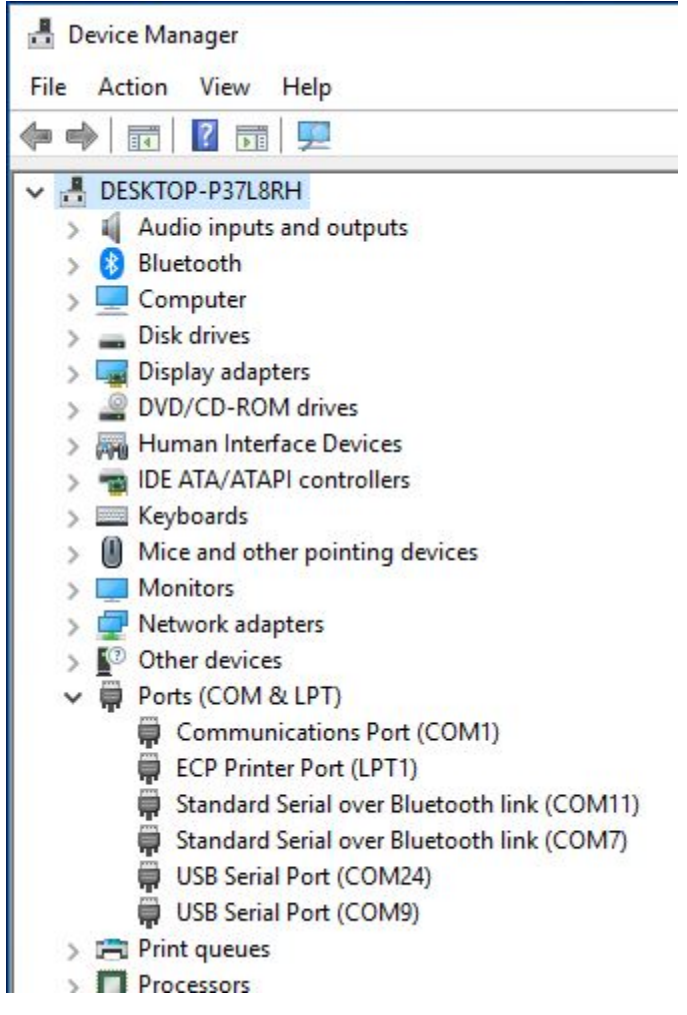

If there is no USB Serial Port assigned to the interface listed here then expand the 'Universal Serial Bus controllers' section of the Device Manager and right-click on the 'USB Serial Converter'. Select 'Properties' from the pop-up menu.

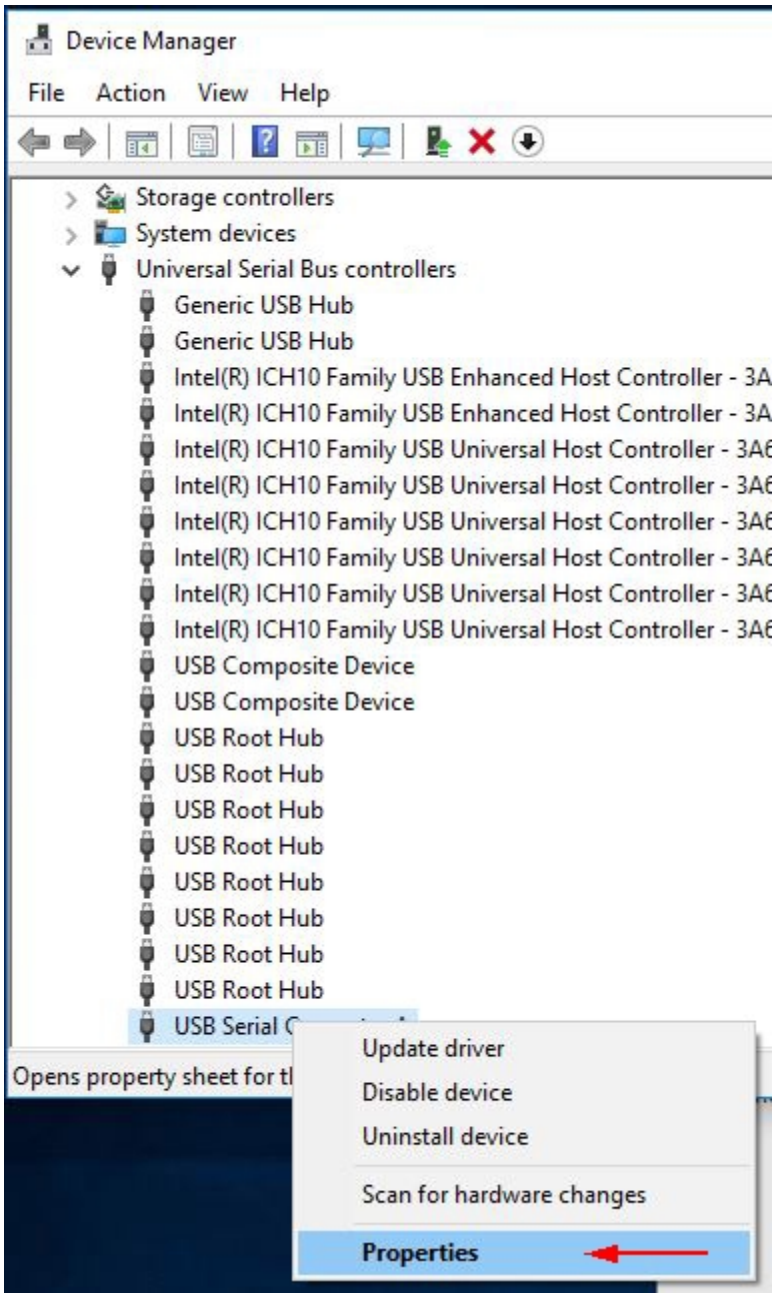

On the Properties screen, click on the 'Advanced' tab at the top of the screen.

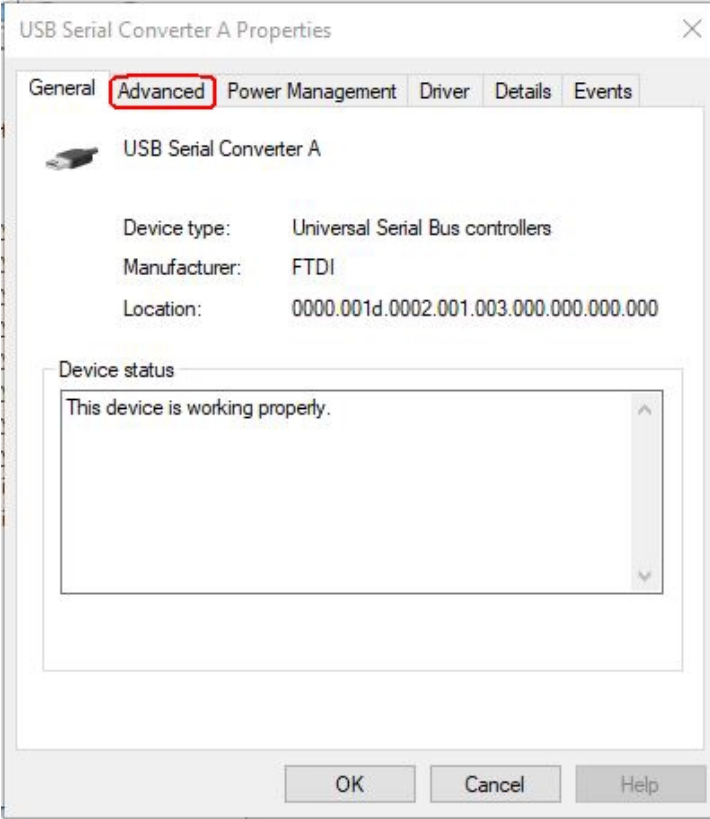

On the Advanced screen check the box indicated as 'Load VCP'. Then hit 'OK'.

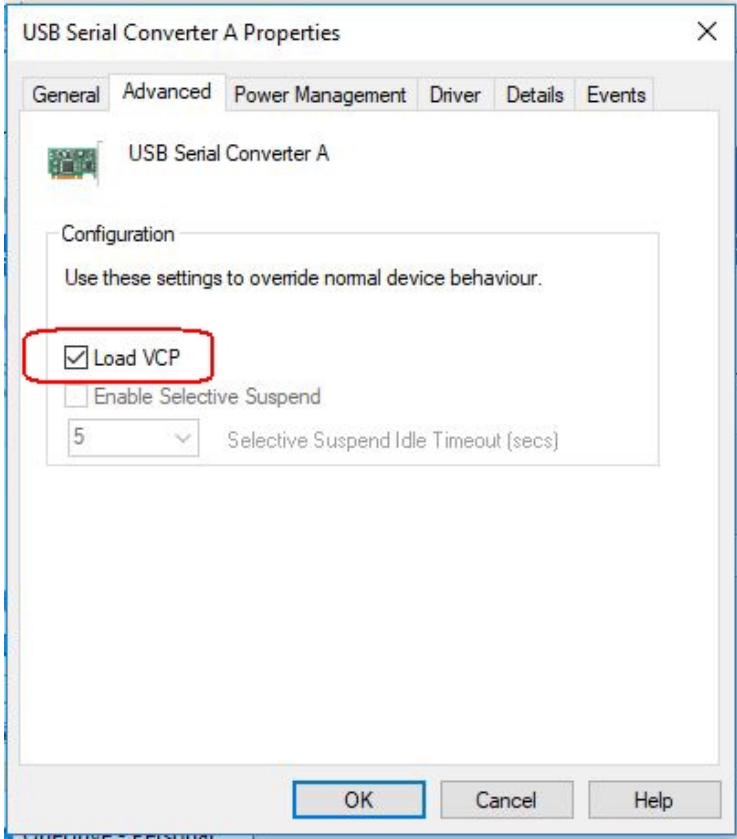

Unplug the OBDII Interface from the PC, and plug it back in. Expand the Ports (COM & LPT) section of the Device Manager and you should now see a USB Serial Port listed.

7. Note the COM port number assigned to this USB Serial Port. It should be a COM port number between 1 and 16. If a COM port number greater than 16 was assigned to the cable you'll need to change the COM port number manually. To do so right click on the USB Serial Port on the Device Manager screen and select 'Properties'.

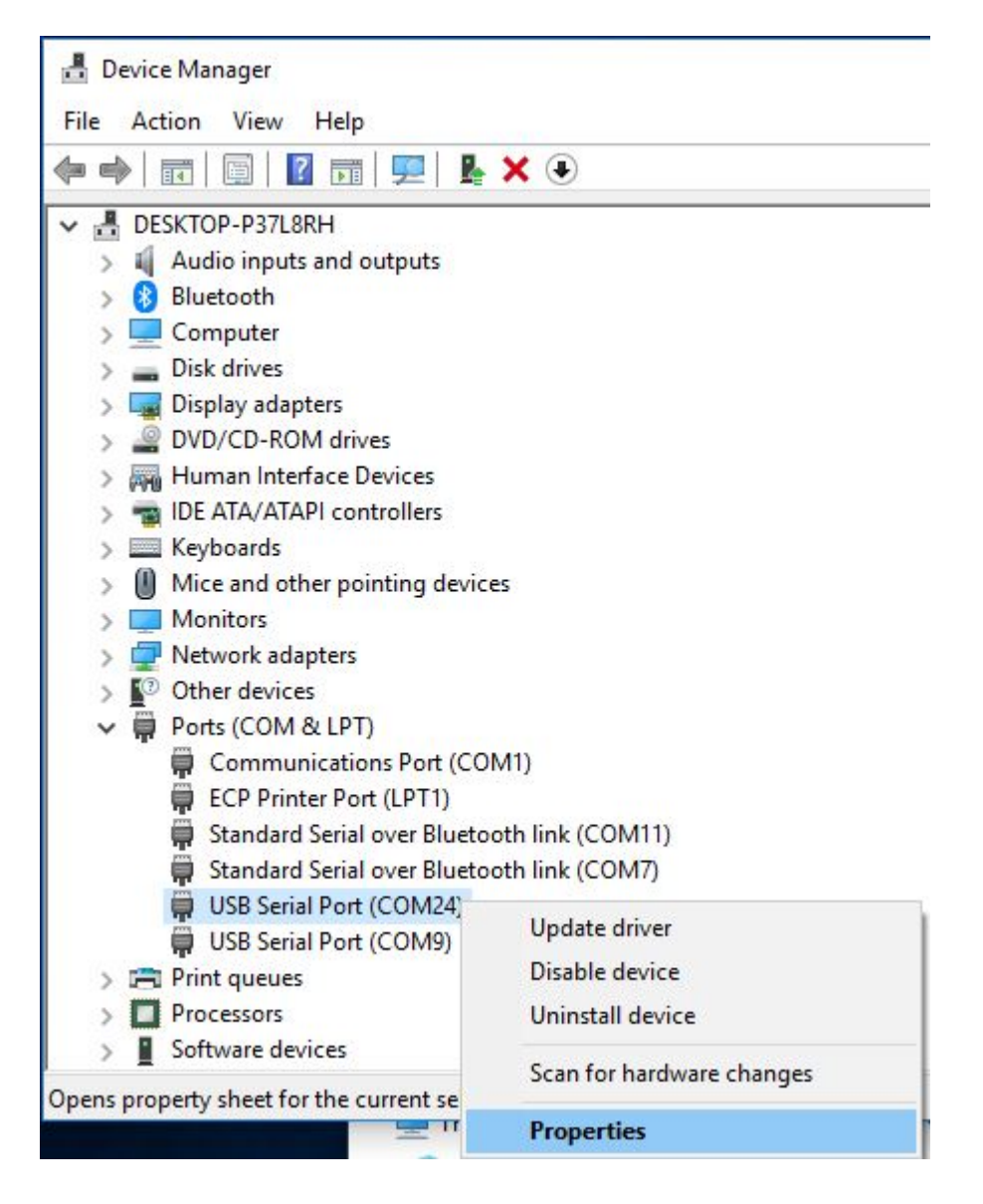

Click on the 'Port Settings' tab.

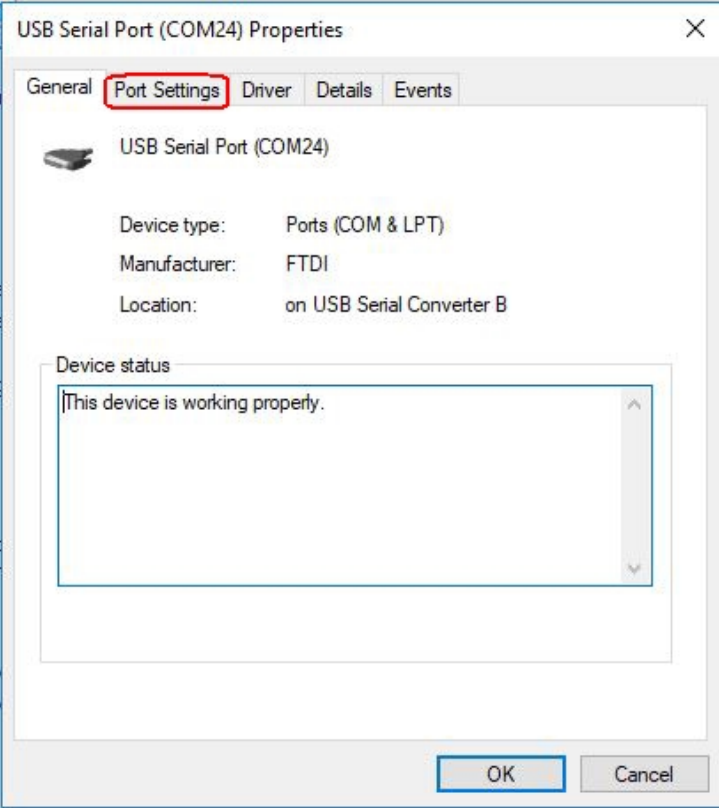

On the Port Setting screen click on the 'Advanced' button.

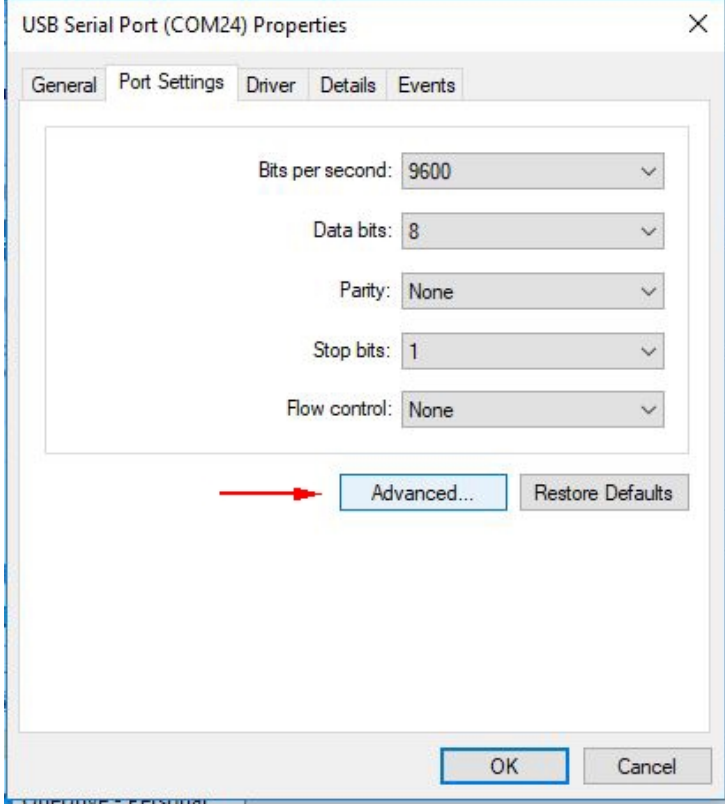

On the Advanced Settings screen click on the down arrow to the right of the 'COM Port Number' box and select a new COM port number of 16 or less. (Note: the COM port number you select should not be currently in use by another device.)

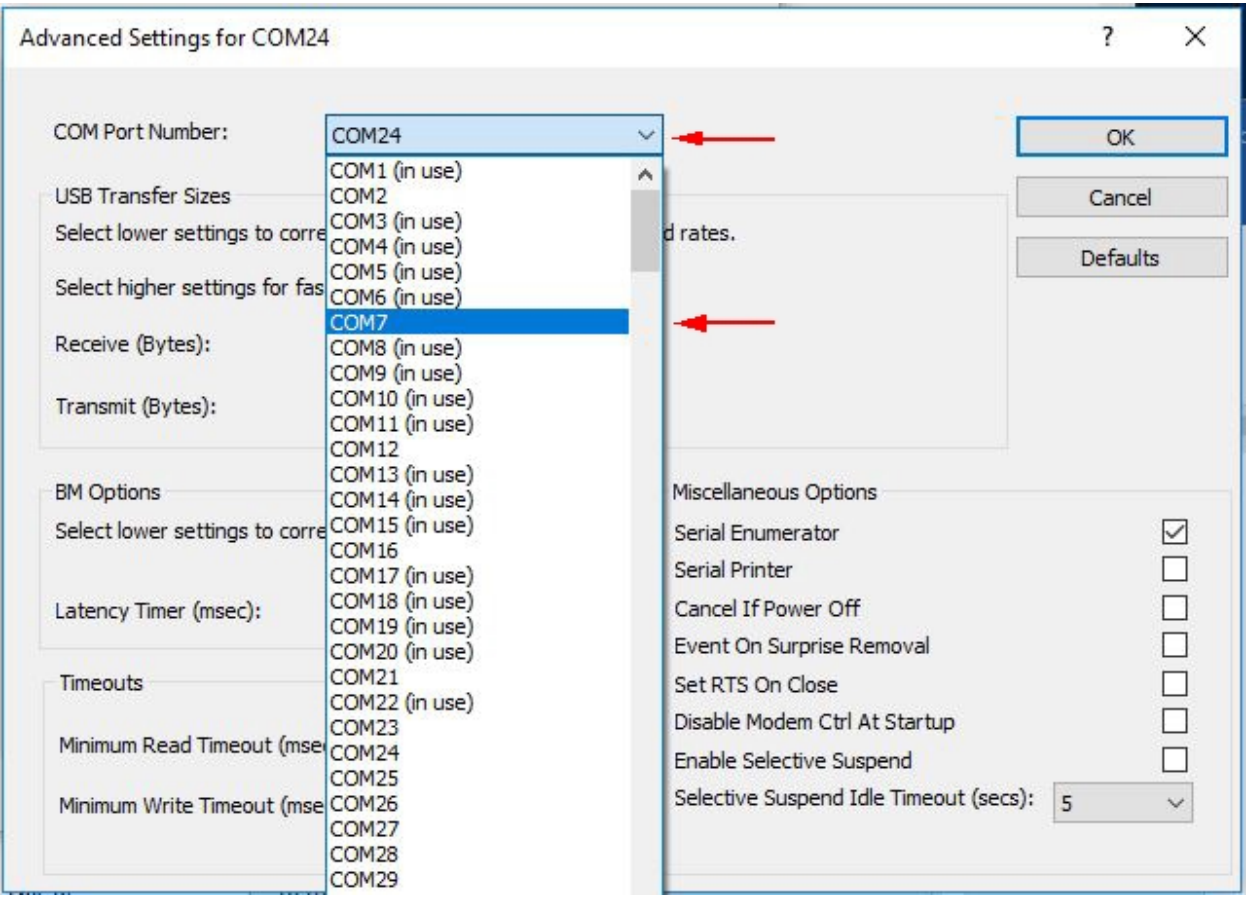

Click on the 'OK' button to close the Advanced Settings screen and then click on the 'OK' button on the USB Serial Port Properties screen.

8. Exit the Device Manager.

9. Run the WinFlash OBDII program, click on the 'Setup' menu and select 'Comm Port' from the drop-down list.

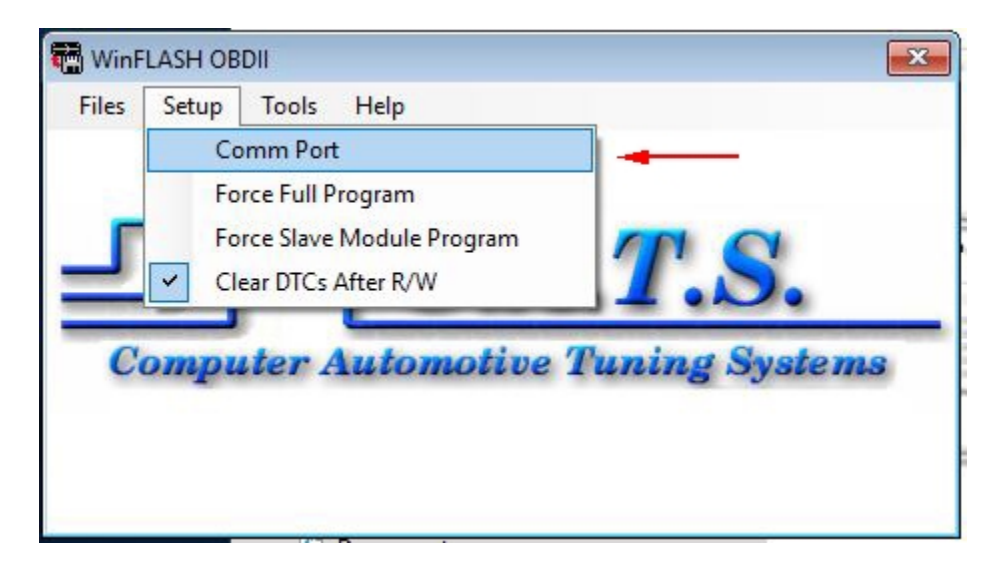

10. On the Comm Port Selection screen click on down arrow to the right of the 'COM Port Number' box and select the COM port number that was assigned to the ALDL cable (it should be shown as 'Available') and then click on the 'OK' button.

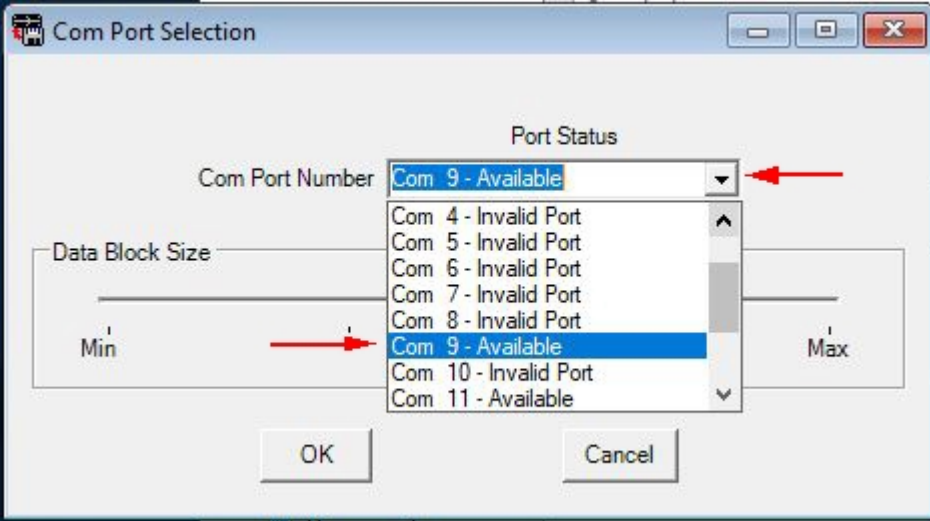